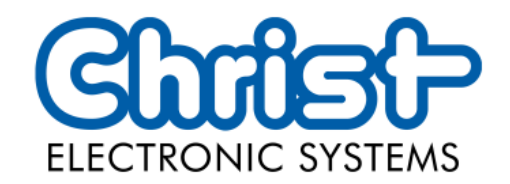

# Original User Manual

## Series Industrial PC

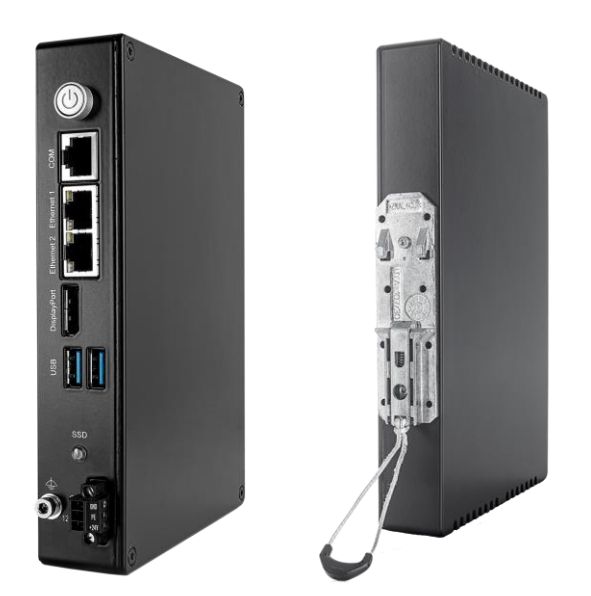

Christ Electronic Systems GmbH

Alpenstraße 34

87700 Memmingen

04/2023

[www.christ-es.com](https://www.christ-es.com/de/)

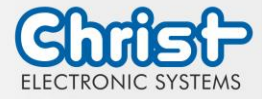

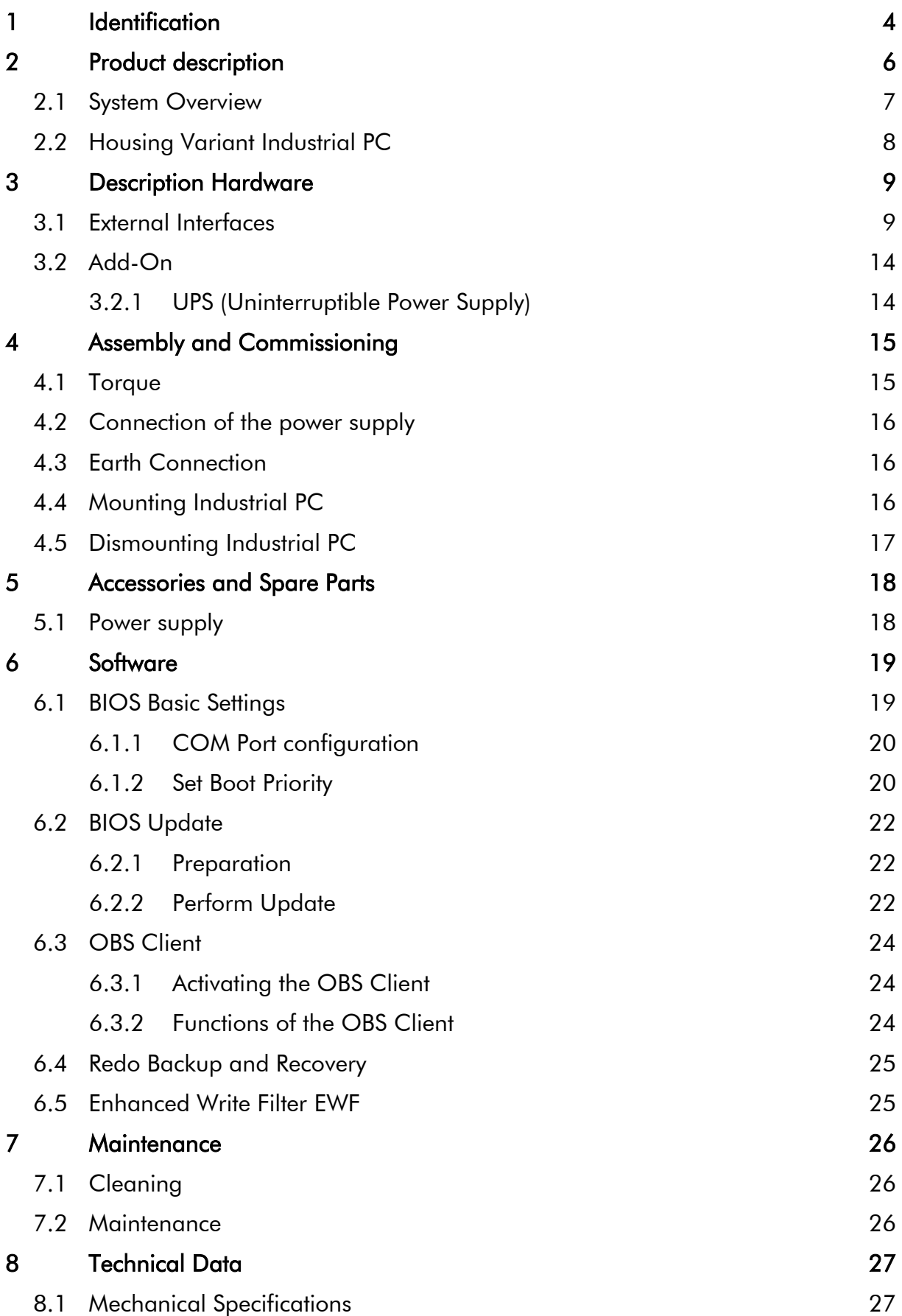

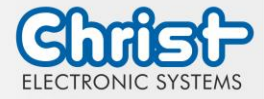

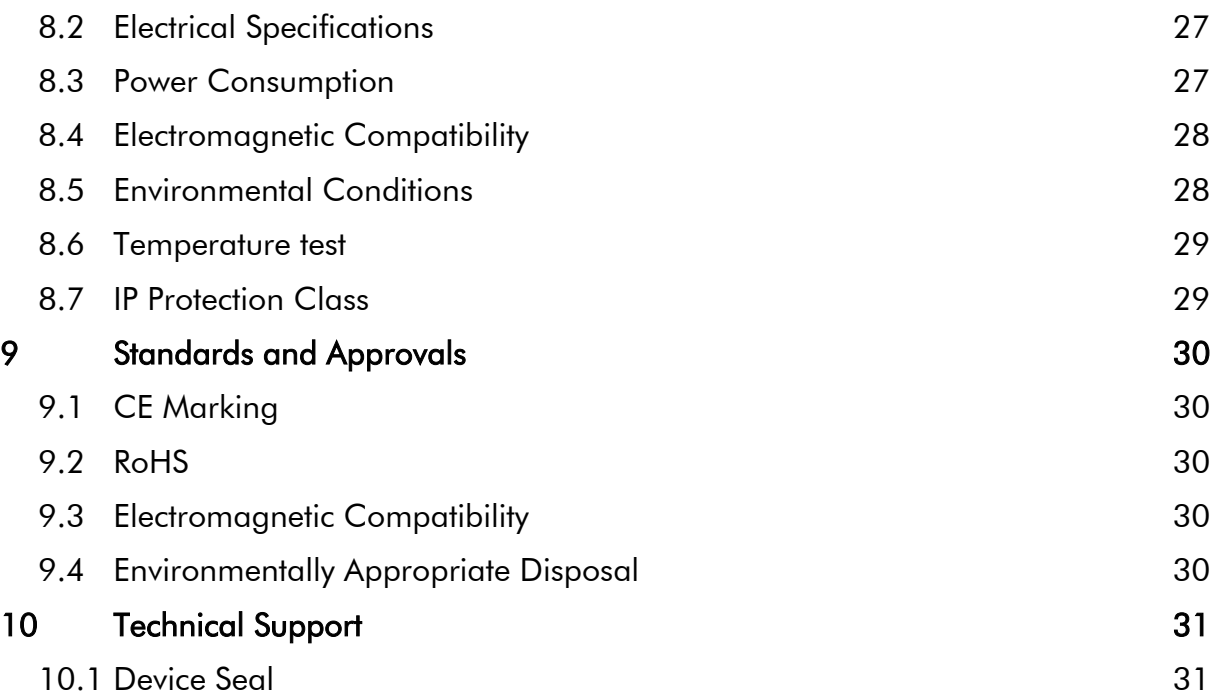

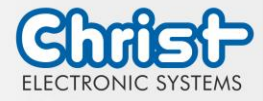

### <span id="page-3-0"></span>1 Identification

#### Target group

This document is not intended for end customers! Necessary safety instructions for the end customer must be passed on by the machine builder or system provider and adopted in the respective national language.

#### Intended use

The devices described in this documentation are intended to enale the user to control, operate, observe, drive and viualise certain processes.

#### Technical changes

Christ Electronic Systems GmbH reserves the right to change the information, designs and technical data contained in this documentation without prior notice.

#### **History**

The following editions of the manual have already been published:

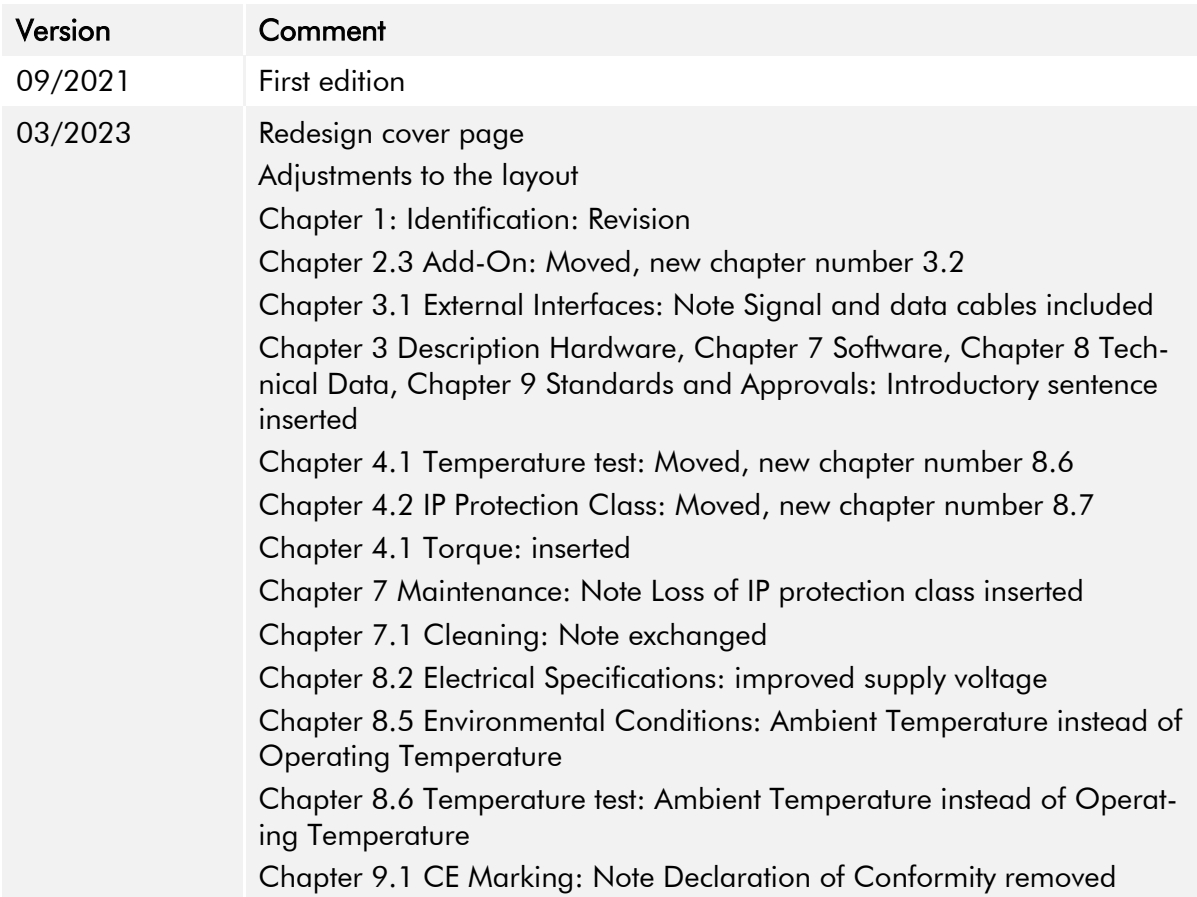

<span id="page-3-1"></span>Table 1: History

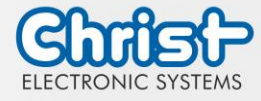

## Design of safety instructions

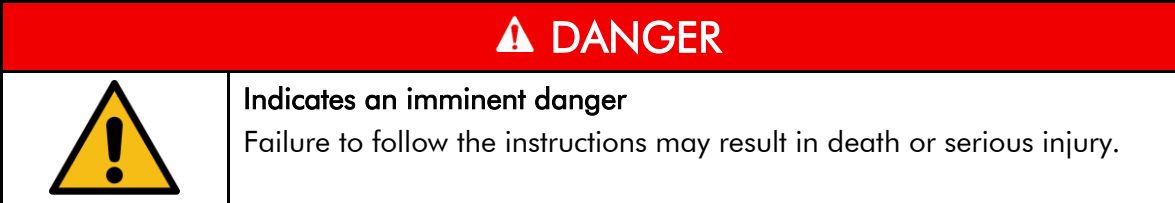

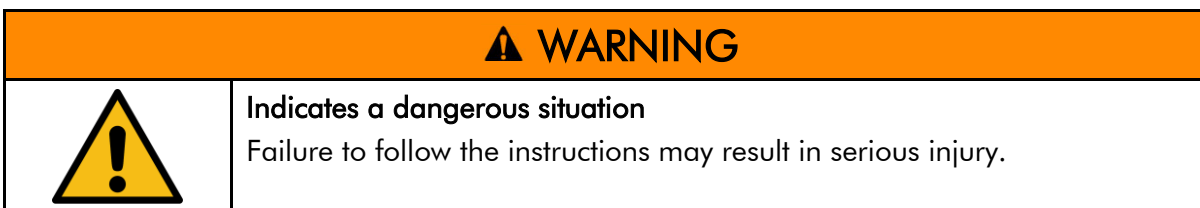

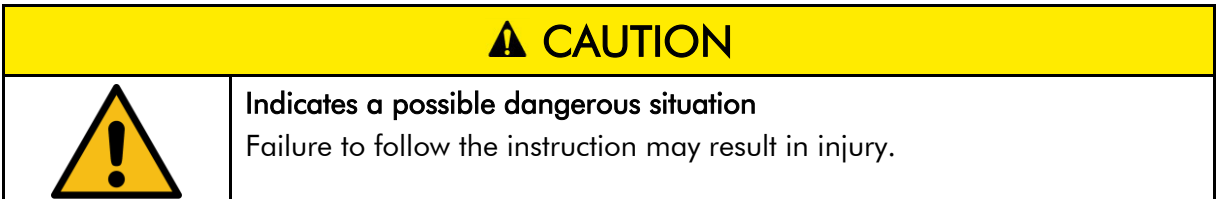

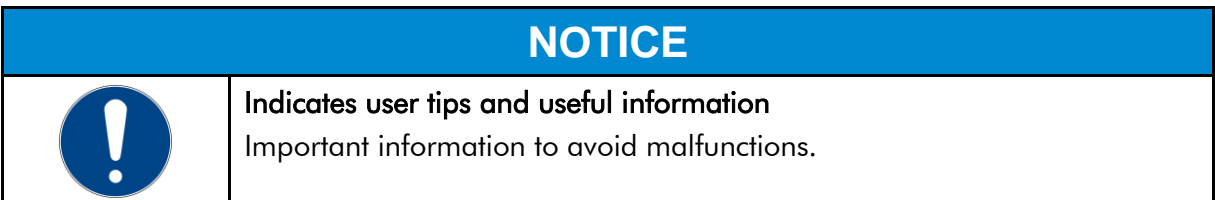

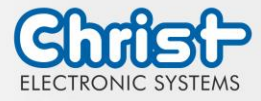

### <span id="page-5-0"></span>2 Product description

Industrial PCs, as the heart of the machines in control cabinets, ensure smooth operation. The requirements placed on them are very different. For this reason, we offer our customers numerous product variants.

For a particulary long livetime, there are no moving parts in the Industrial PCs. The Box PCs with passive cooling are therefore also particularly suitable for harsh industrial environments.

Another advantage is the industrial-grade components that are available over a long period of time. The optional integrated UPS prevents data loss during power fluctuations. If the power fails, the devices are shut down properly.

The Industrial PCs can be loaded with either Windows or Linux before delivery and are then immediately ready for use.

Thanks to the compact housing design, Christ Industrial Computers can also be optimally used in confined spaces. Despite their small size, they deliver high performance when required.

Whether for IIoT applications or computing-intensive automation applications, the portfolio of industrial PCs meets a wide range of requirements. The processor performance classes Intel® Celeron® or Intel® Core™ i3, i5, or i7 are suitable for a wide range of applications. Memory expansion is also possible without any problems.

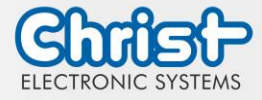

## <span id="page-6-0"></span>2.1 System Overview

### Argon

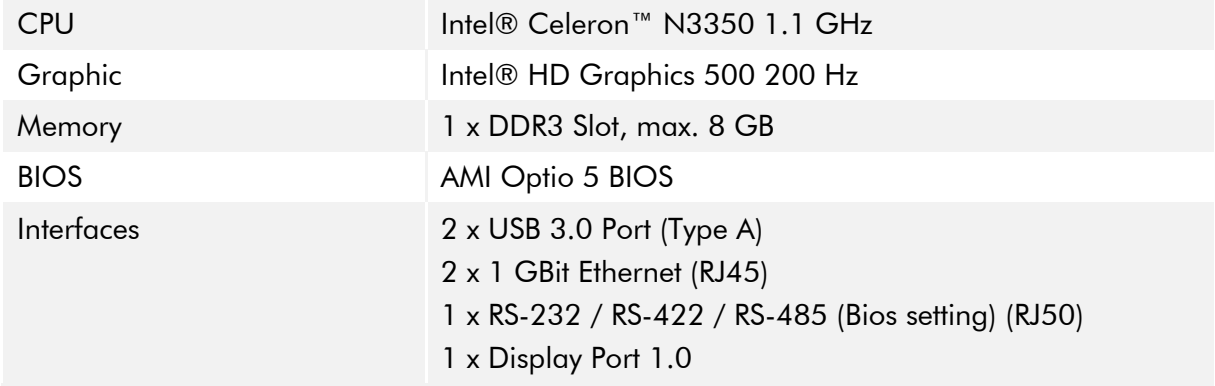

#### <span id="page-6-1"></span>Table 2: System overview Argon

#### **Titanium**

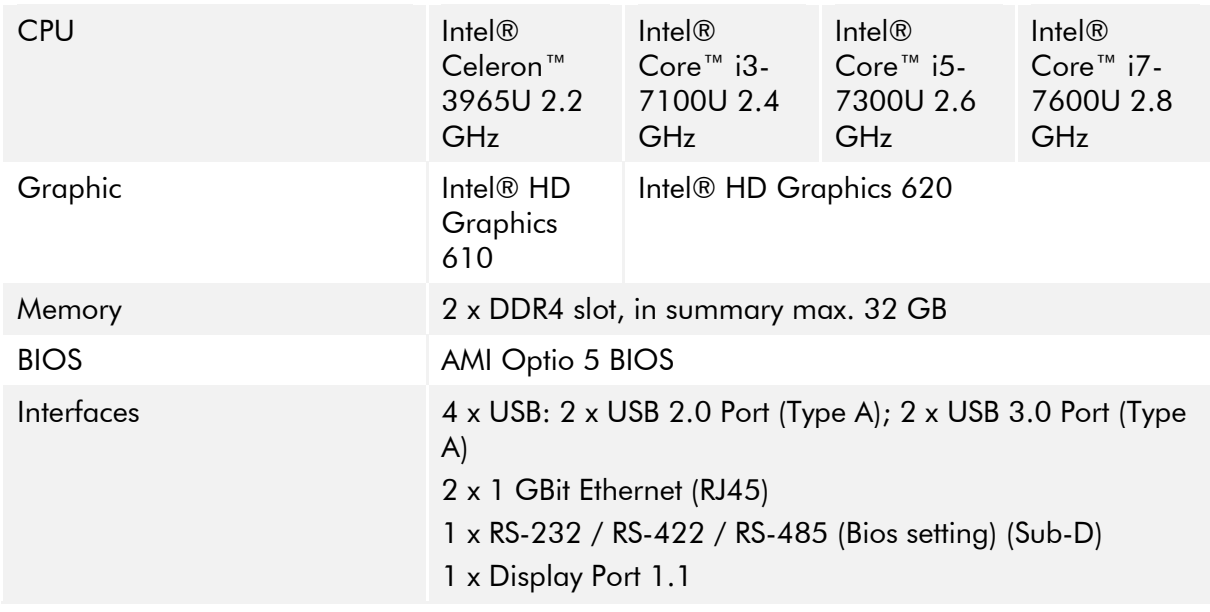

<span id="page-6-2"></span>Table 3: System overview Titanium

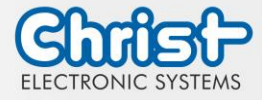

## <span id="page-7-0"></span>2.2 Housing Variant Industrial PC

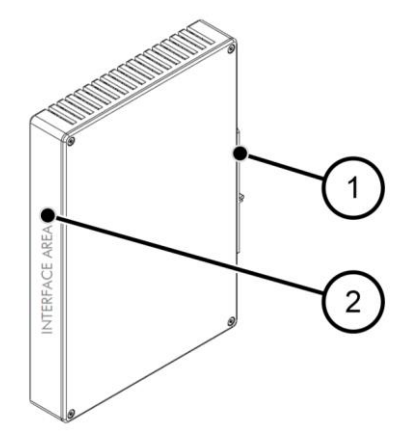

<span id="page-7-1"></span>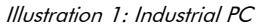

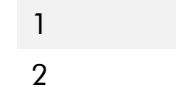

 $\subset$ 

|   | DIN Rail, 35 mm x 7.5 mm, DIN Rail 35 mm x 15 mm |
|---|--------------------------------------------------|
| ∩ | Interface Area                                   |

<span id="page-7-3"></span>Table 4: Industrial PC Front

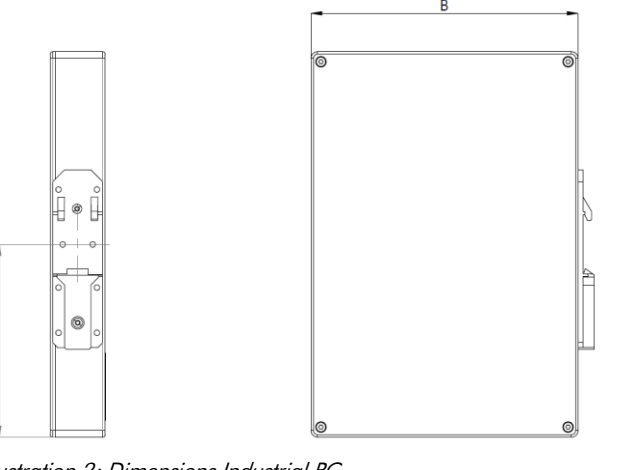

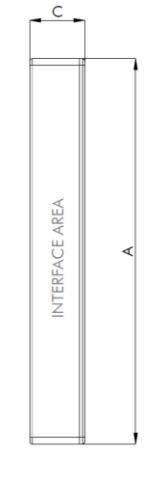

<span id="page-7-2"></span>Illustration 2: Dimensions Industrial PC

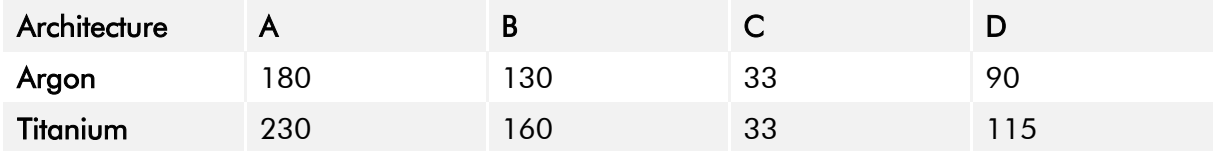

<span id="page-7-4"></span>Table 5: Dimensions Industrial PC

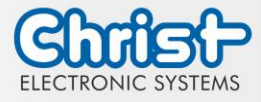

### <span id="page-8-0"></span>3 Description Hardware

The description of the hardware refers to the device interfaces and the possible extensions for the device.

### <span id="page-8-1"></span>3.1 External Interfaces

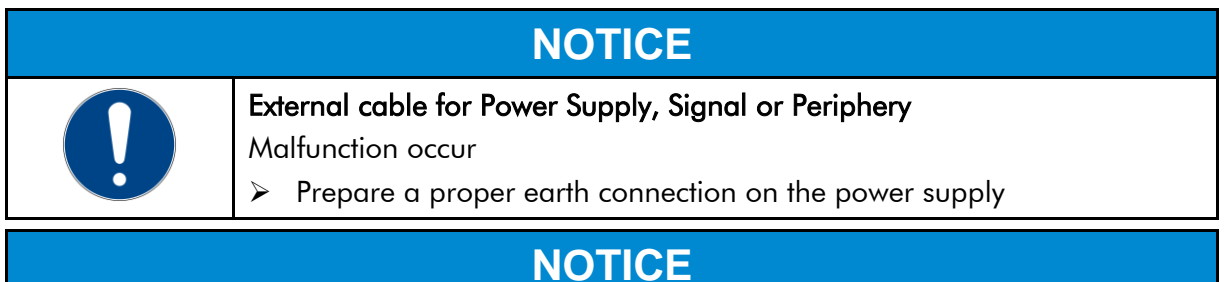

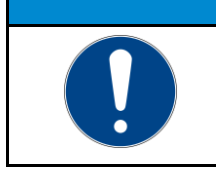

Signal and data cables Malfunction occur

➢ Signal and data cables must be shielded and of high quality.

#### Supply Connector screwable

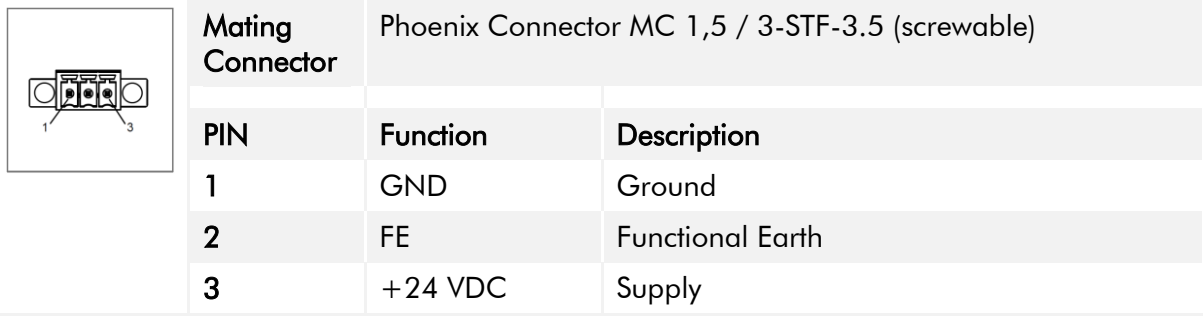

<span id="page-8-2"></span>Table 6: Pinout Supply Connector screwable

### USB Host 2.0 (Type A)

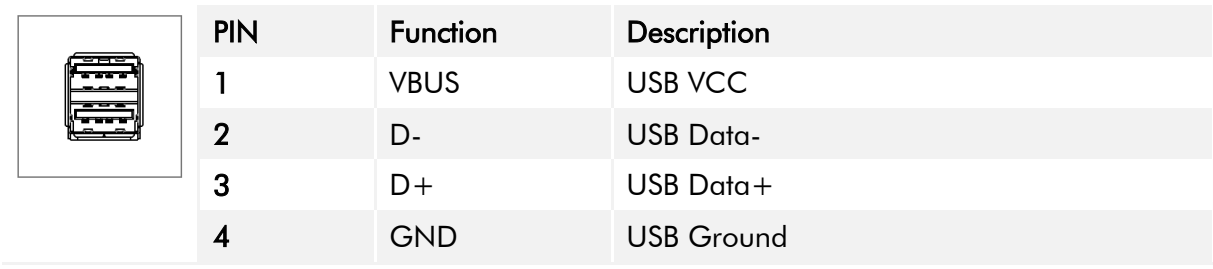

<span id="page-8-3"></span>Table 7: Pinout USB 2.0

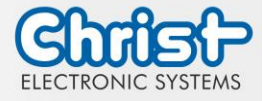

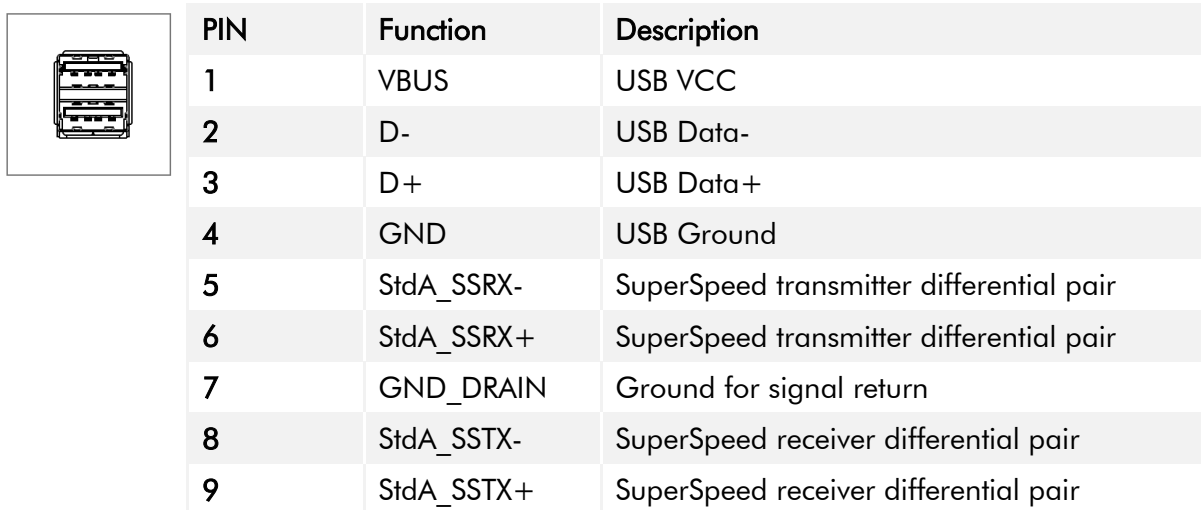

## USB Host 3.0 (Type A)

<span id="page-9-0"></span>Table 8: Pinout USB 3.0

#### **Ethernet**

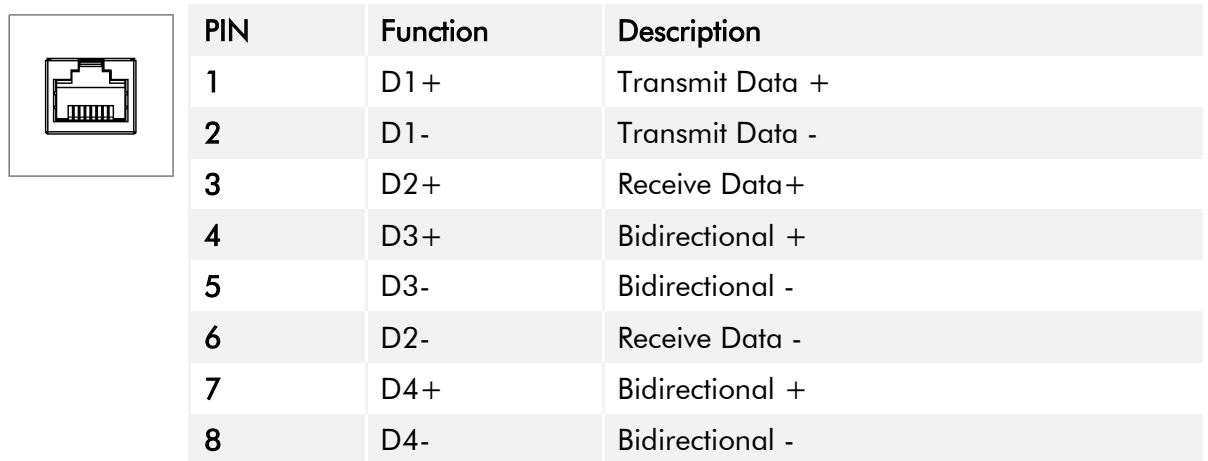

<span id="page-9-1"></span>Table 9: Pinout Ethernet

#### WLAN

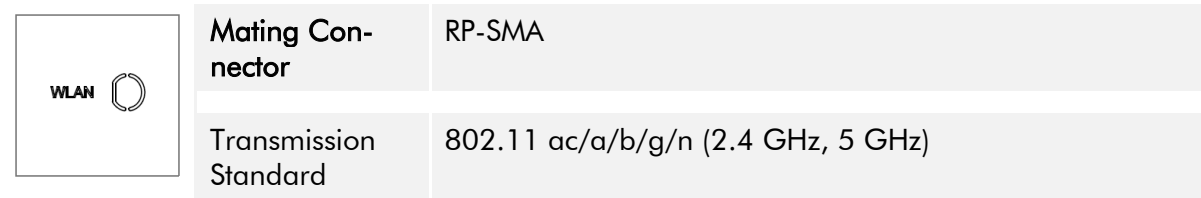

<span id="page-9-2"></span>Table 10: Pinout WLAN

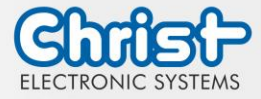

## Serial Connector (Titanium)

 $\circ \mathbb{C}$ 

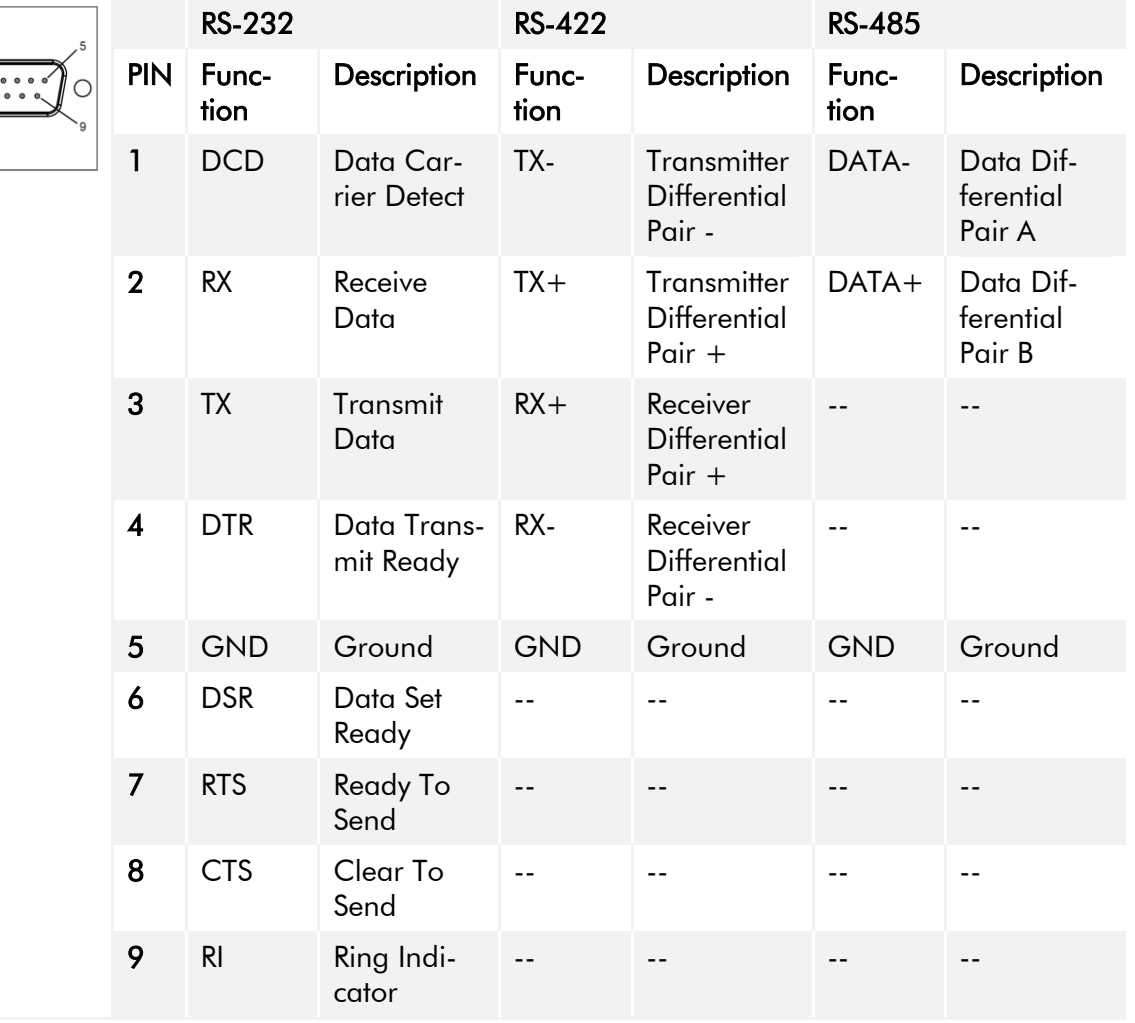

<span id="page-10-0"></span>Table 11: Pinout Serial Connector Titanium

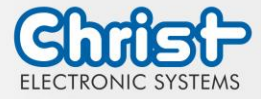

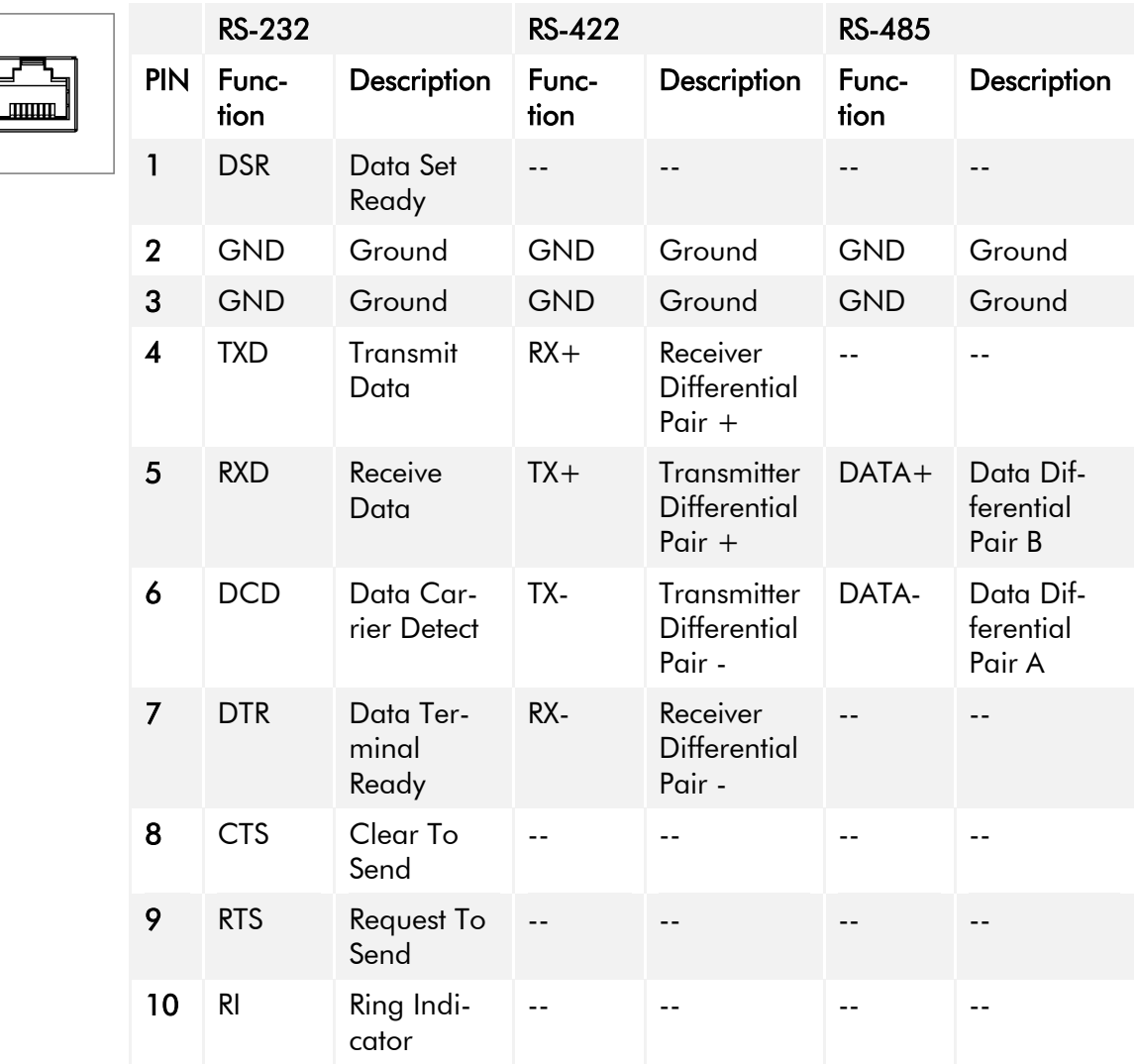

## Serial Connector (Celeron N3350 Argon)

<span id="page-11-0"></span>Table 12: Pinout Serial Connector Celeron N3350 Argon

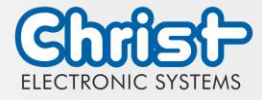

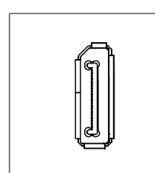

Display Port

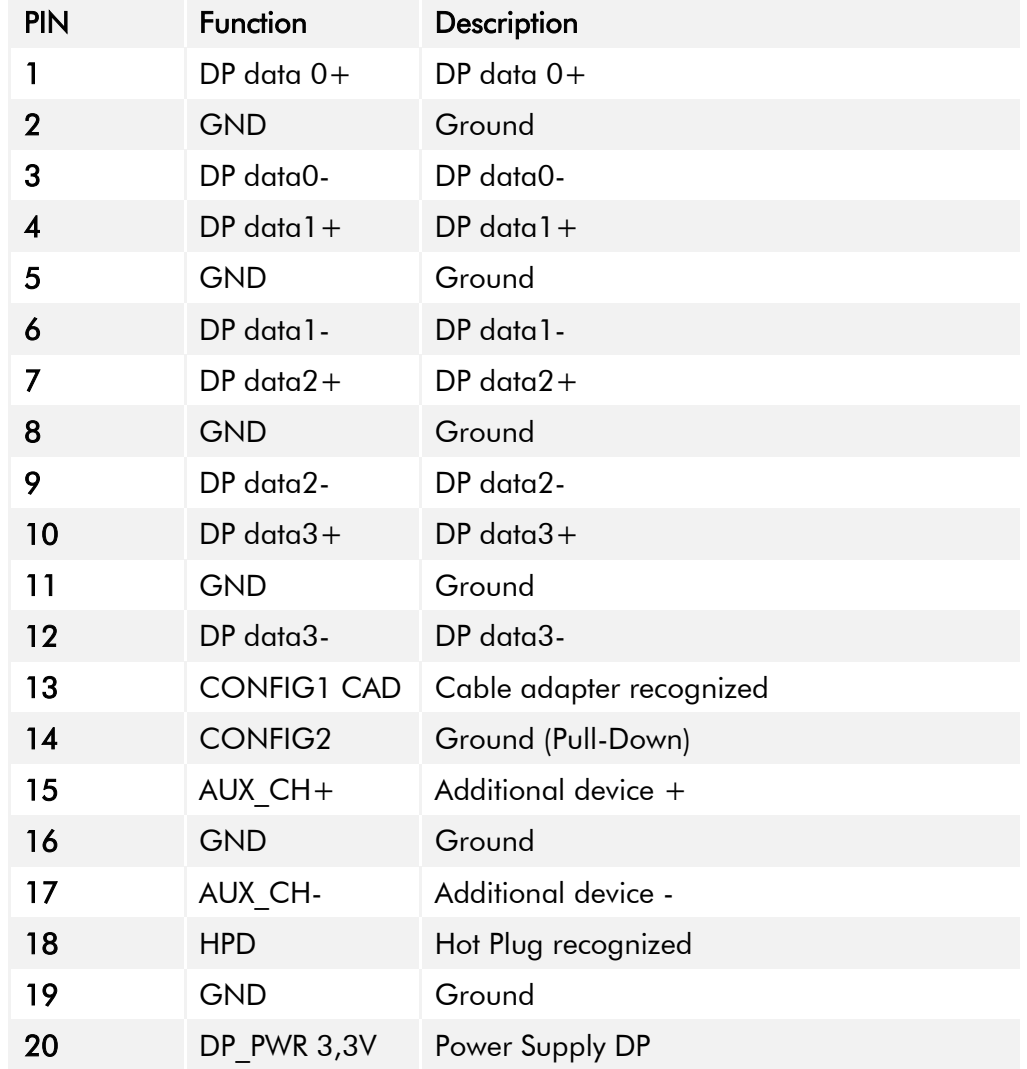

<span id="page-12-0"></span>Table 13: Pinout Display Port

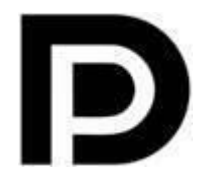

With the DP1.0 it is not possible to display an image on DVI / HDMI devices. An active adapter with properties of  $DP++$  is required for this.<sup>1</sup>

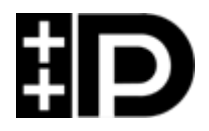

Display Port 1.1 is also known as "Dual-Mode Display Port" and "Display Port++". This allows compatibility with DVI and HDMI.

 $\overline{a}$ 

<sup>1</sup> The Argon board uses DP1.0

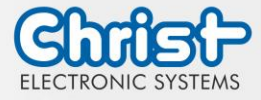

## <span id="page-13-0"></span>3.2 Add-On

In the following all extension possibilities are shown.

#### <span id="page-13-1"></span>3.2.1 UPS (Uninterruptible Power Supply)

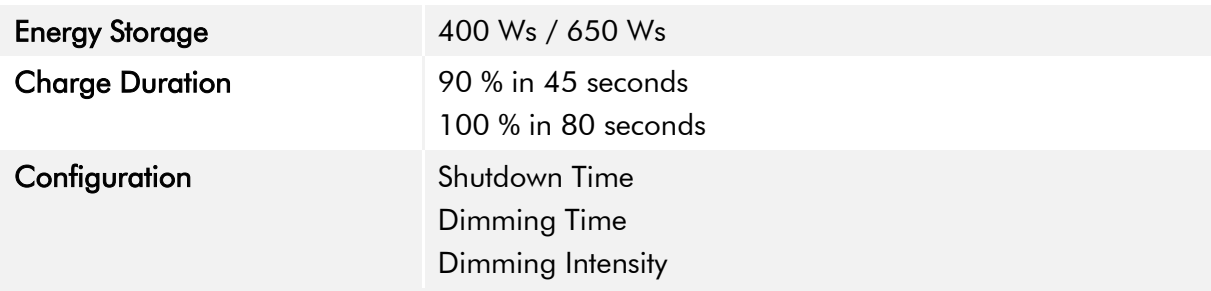

Energy storage value: see technical data sheet.

The instruction for the UPS can be found in the download section of the Christ website: [Down](https://www.christ-es.com/en/support/downloads)[loads](https://www.christ-es.com/en/support/downloads)

The device was operated with the following conditions: operating system Windows 10 IoT, no applications.

It must be ensured that the customer application is ended quickly enough for the IPC to shut down properly. Otherwise no protection against data loss or any other disfunction can be guaranteed. Depending on the CPU utilization and peripherals, the buffer time can be significantly shorter.

#### The exact buffer duration must be determined anew in every system setup.

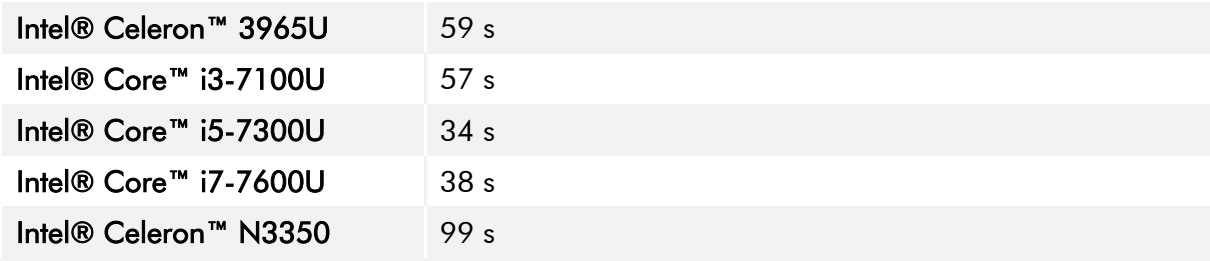

<span id="page-13-2"></span>Table 14: UPS buffer duration

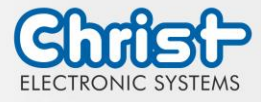

### <span id="page-14-0"></span>4 Assembly and Commissioning

This chapter describes all the steps for assembly. The following warnings are safety instructions that must be applied throughout the assembly chapter and in every other life cycle of the device.

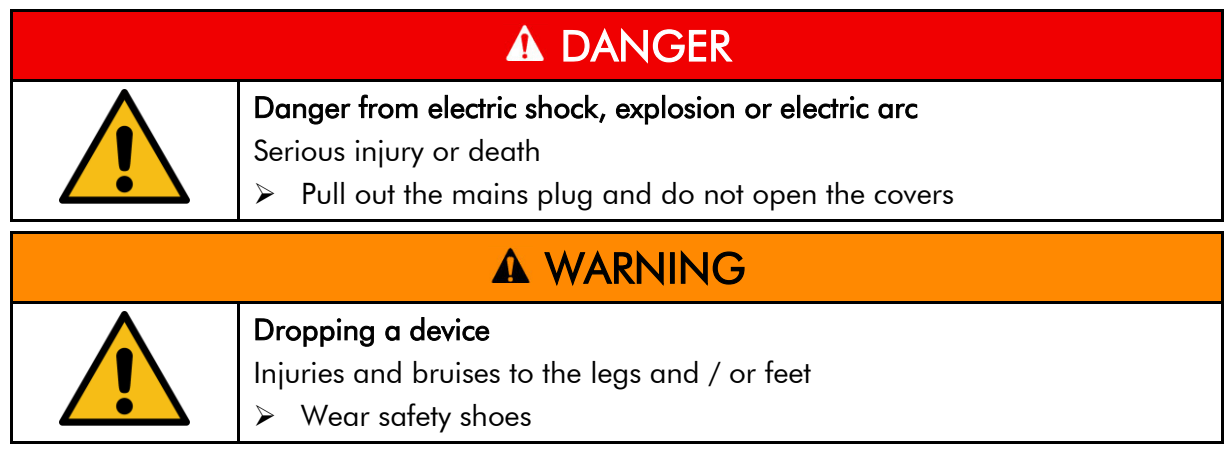

#### Note for the installation site

This device is not designed for outdoor use.

Make sure that the ambient temperature and humidity are within the ranges which are specified under [Environmental Conditions.](#page-27-1)

Do not install the device directly in the sunlight.

Make sure that the device is installed so that is accessible for the operator.

#### Installation instructions

Check the package contents for any visible damage and for completeness. In case of damage, do not install the device and contact the [Christ Service.](https://www.christ-es.com/index.php?id=615)

### <span id="page-14-1"></span>4.1 Torque

All screws must be tightened with a minimum torque.

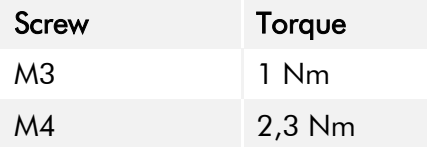

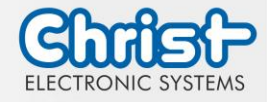

### <span id="page-15-0"></span>4.2 Connection of the power supply

Use conductors with a cross-section of 0.75 mm² to 1.5 mm². Use the MC 1,5/ 3-STF-3,5 BKBDWH:GND Q PCB connector from Phoenix.

Strip the insulation from the individual wires of the conductor (1). Insert these into the connection contacts (3) of the PCB connector and tighten the screw contacts (2) with a screwdriver and a maximum torque of 0.3 Nm.

The rear view (4) of the connector is shown for clarification.

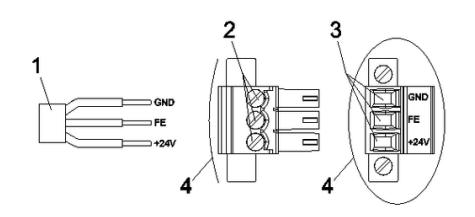

<span id="page-15-3"></span>Illustration 3: Connection of the power supply

### <span id="page-15-1"></span>4.3 Earth Connection

## **NOTICE** Earthing not connected Not guaranteed functionality of the device ➢ All earth connections must be connected to an earth point

## <span id="page-15-2"></span>4.4 Mounting Industrial PC

#### Step 1:

Hook the Industrial PC onto the fastening rail at an angle from above. Press the Industrial PC down until it hooks into place.

#### Step 2:

The industrial PC hangs on the fastening rail.

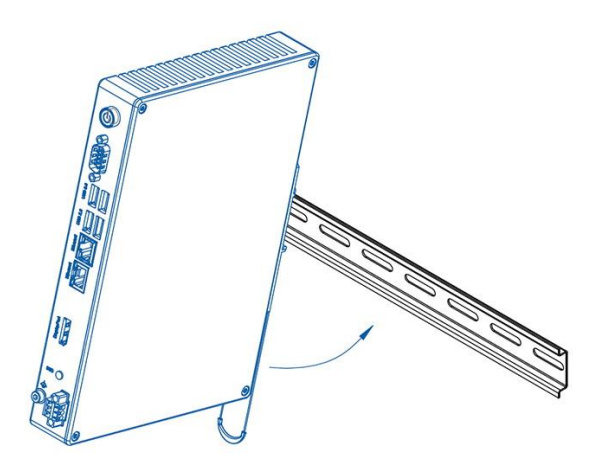

<span id="page-15-4"></span>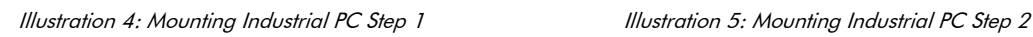

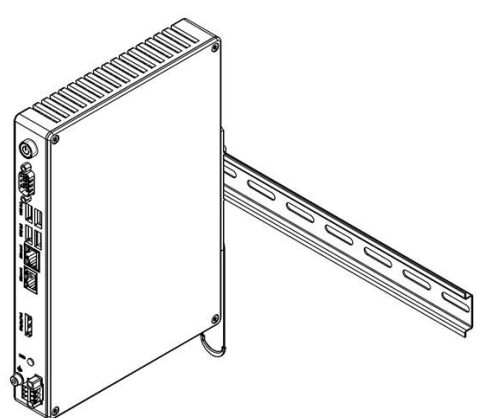

<span id="page-15-5"></span>

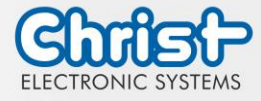

## <span id="page-16-0"></span>4.5 Dismounting Industrial PC

#### Step 1:

Pull down on the pull cord to release the Industrial PC.

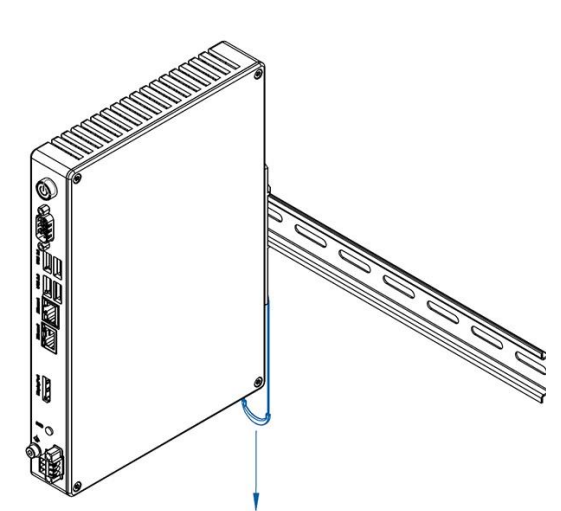

<span id="page-16-1"></span>Illustration 6: Dismounting Industrial PC Step 1 Illustration 7: Dismounting Industrial PC Step 2

#### Step 2:

Tilt the Industiral PC forward with the pull cord pulled at the bottom and unhook it at the top.

<span id="page-16-2"></span>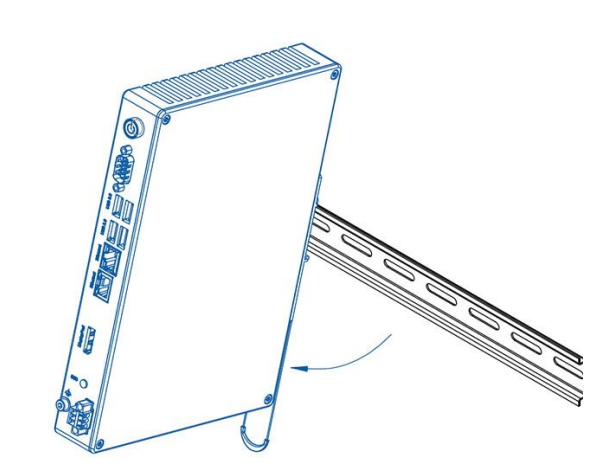

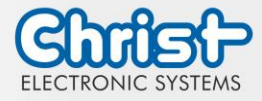

## <span id="page-17-0"></span>5 Accessories and Spare Parts

The accessories listed here have been checked by Christ and are compatible with the products. The following accessories are available:

## <span id="page-17-1"></span>5.1 Power supply

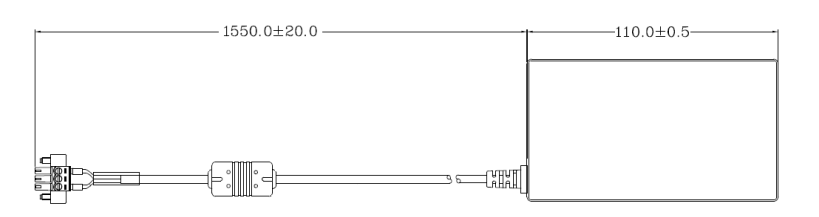

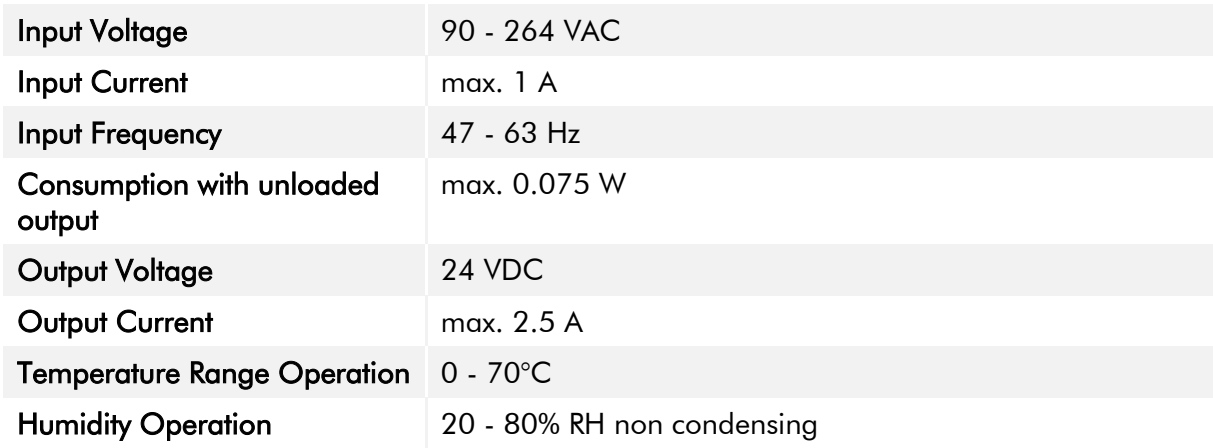

<span id="page-17-2"></span>Table 15: Power supply

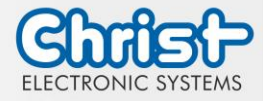

#### <span id="page-18-0"></span>6 Software

The Software chapter describes settings and functions that may be required to use the device.

The x86 architecture has a BIOS (Basic Input Output System) for the basic settings of the system. This is not present in the ARM architectures. Here, updates are performed with CURT (Christ Update and Recovery Tool).

### <span id="page-18-1"></span>6.1 BIOS Basic Settings

AMI BIOS ROM has built-in settings program that allows users to make basic settings. This information is stored in a battery supported CMOS RAM, so it remains stored even when there is no power supply.

Accessing the BIOS works by pressing the "Del" key several times while the device is booting.

The following tabs in the BIOS enable various settings.

| Main        | Set date                                                                                          |
|-------------|---------------------------------------------------------------------------------------------------|
| Advanced    | Make advanced BIOS settings like: COM, ACPI, etc.                                                 |
| Chipset     | Enter host bridge parameters                                                                      |
| Security    | Set administrator password                                                                        |
| <b>Boot</b> | Set Boot Option                                                                                   |
| Save & Exit | Save the settings made and initiate a restart. (Also possible<br>with the F4 key on the keyboard) |

<span id="page-18-3"></span>Table 16: BIOS

Pressing F3 and confirming the query "Load Optimized Defaults?" with "Yes" restores the delivery state.

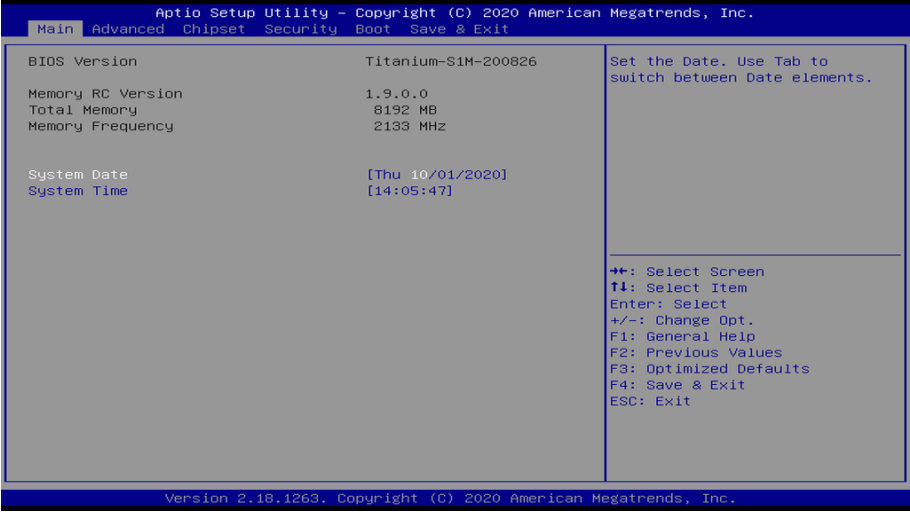

<span id="page-18-2"></span>Illustration 8: BIOS

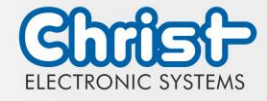

### <span id="page-19-0"></span>6.1.1 COM Port configuration

#### COM Port configuration

#### Argon

In order for RS-232, RS-422 and RS-485 to be recognized on the COM port, the following settings must be made in the BIOS:

- 1. Select "Advanced" tab
- 2. Select "F81804 Super IO Configuration"
- 3. Select "Serial Port1 Configuration"
- 4. Make setting in "Device Mode" (RS-422 / RS-485 / RS-232)
- 5. Save with keystroke "F4" (confirmation with "Yes")

#### COM Port configuration

#### **Titanium**

In order for RS-232, RS-422 and RS-485 to be recognized on the COM port, the following settings must be made in the BIOS:

- 1. Select "Advanced" tab
- 2. Select "F81804 Super IO Configuration"
- 3. Select "Serial Port1 Configuration"
- 4. Under "F81846 SERIAL PORT1 MODE SELECT" select the mode (RS232, RS422, RS485)
- 5. If RS422 or RS485 mode has been selected, settings can be made for "RS422/RS485 Termination" or "RTS Auto Flow Control
- 6. Save with keystroke "F4" (confirmation with "Yes")

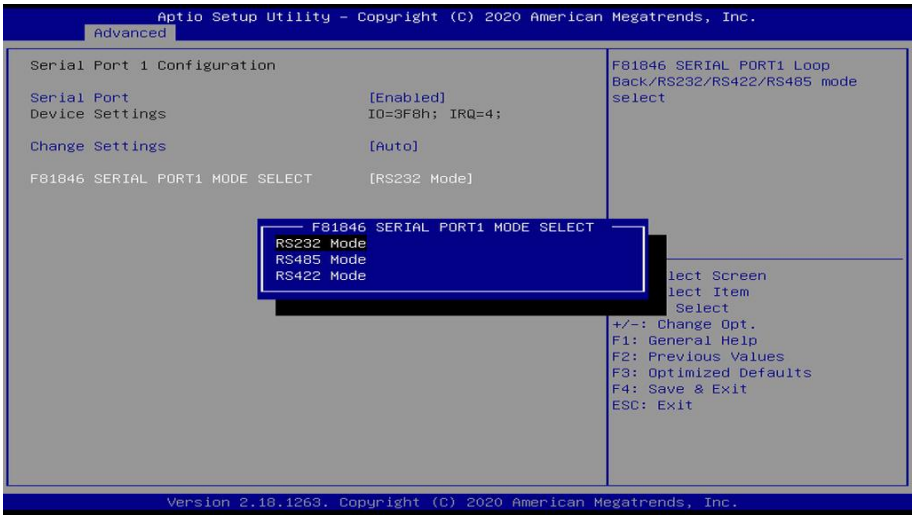

<span id="page-19-2"></span>Illustration 9: BIOS COM Port Titanium

### <span id="page-19-1"></span>6.1.2 Set Boot Priority

#### Set Boot Priority

#### Argon / Titanium

If you want to boot from a USB device, the following settings must be made in the BIOS:

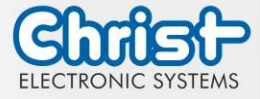

- 1. Select "Boot" tab
- 2. Select "Boot mode select" "UEFI"
- 3. Open the "Boot Option #1" by pressing the "Enter" key
- 4. Select USB device with "Enter"
- 5. Save with keystroke "F4" (confirmation with "Yes")

<span id="page-20-0"></span>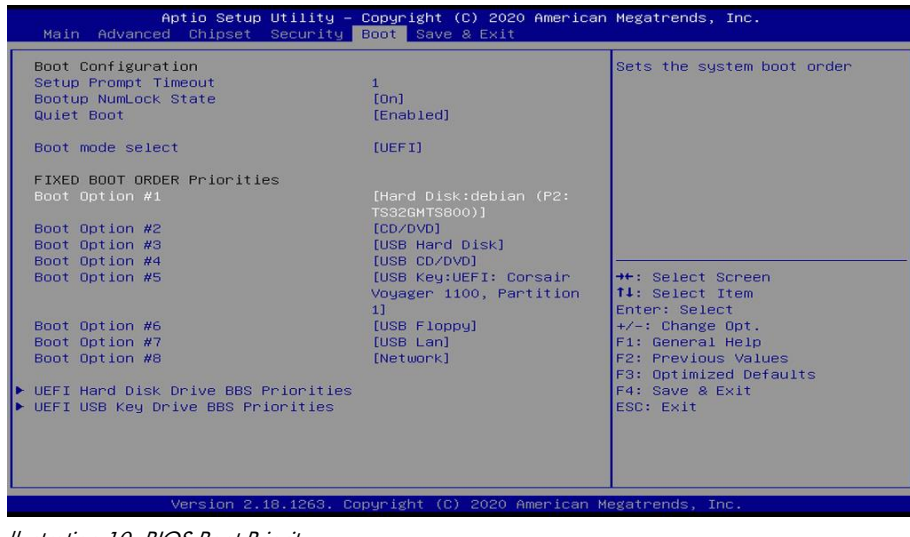

llustration 10: BIOS Boot Priority

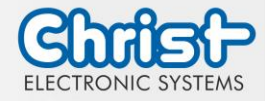

## <span id="page-21-0"></span>6.2 BIOS Update

#### <span id="page-21-1"></span>6.2.1 Preparation

Copy the AMI BIOS update files to a USB stick

You can obtain the required files from Christ Electronic Systems. These are the same for Argon and Titanium.

- efi
- flash.nsh
- fparts.txt
- Fpt.efi
- Titanium-200826a-S1M.bin (This .bin is only an example, the file can also be named differently)

### <span id="page-21-2"></span>6.2.2 Perform Update

Insert the bootable USB stick with the required files into the device.

Set the USB stick to Hard Disk Boot Priority in the BIOS. You can read about the procedure under [Boot Priority.](#page-19-1)

The EFI Update Script is automatically detected on the USB stick and starts the update process.

#### Further procedure Argon

• Confirm the question: "Enter 'q' to quit, any other key to continue:" with Enter.

Enter  $'$ q' to quit, any other key to continue:  $\Box$ 

<span id="page-21-3"></span>Illustration 11: Argon BIOS Update

- Confirm the question "Do you want to continue?  $Y/\langle N \rangle$  or q to quit:" with "y"
- The update is executed
- The message "FPT Operation Successful" indicates successful completion

FPT Operation Successful

<span id="page-21-4"></span>Illustration 12: Argon BIOS Update successful

- Disconnect the power supply
- Restore the power supply and enter the BIOS again (do not reboot)
- Press the F3 key to confirm the question "Load Optimized Defaults" with "Yes"
- Press the F4 key to save and exit

#### Further procedure Titanium

Confirm the question: "Enter 'q' to quit, any other key to continue:" with Enter.

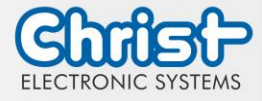

<span id="page-22-0"></span>Illustration 13: Titanium BIOS Update

- The update is executed
- The message "FPT Operation Successful" indicates successful completion

Done! Please turn off the system

<span id="page-22-1"></span>Illustration 14: Titanium BIOS Update successful

- Disconnect the power supply
- Restore the power supply and enter the BIOS again (do not reboot)
- Press the F3 key to confirm the question "Load Optimized Defaults" with "Yes"
- Press the F4 key to save and exit

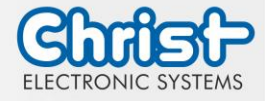

### <span id="page-23-0"></span>6.3 OBS Client

#### <span id="page-23-1"></span>6.3.1 Activating the OBS Client

The OBS client is disabled by default.

To enable the OBS client, perform the following steps:

- 1. Launch Task Manager
- 2. Open "Startup" tab
- 3. Select "Hardware Monitor Utility for IBASE" and activate it by clicking on "Enable"

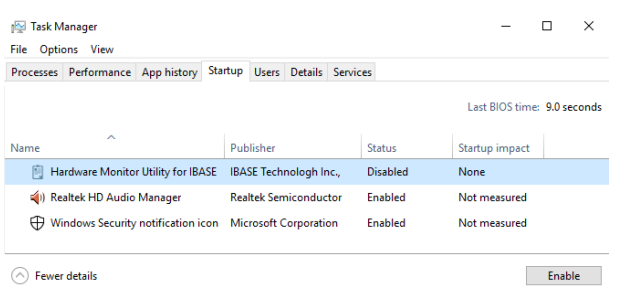

Illustration 15: Task Manager - enable OBS Client

<span id="page-23-3"></span>4. Perform a restart of the device

### <span id="page-23-2"></span>6.3.2 Functions of the OBS Client

To start the OBS client, expand the taskbar and click on the key icon.

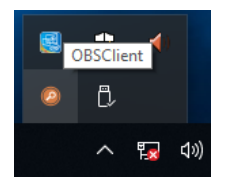

<span id="page-23-4"></span>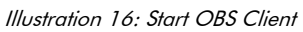

These functions are provided by the OBS Client:

#### System Information

The System Information provides information about the processor and the operating system.

<span id="page-23-5"></span>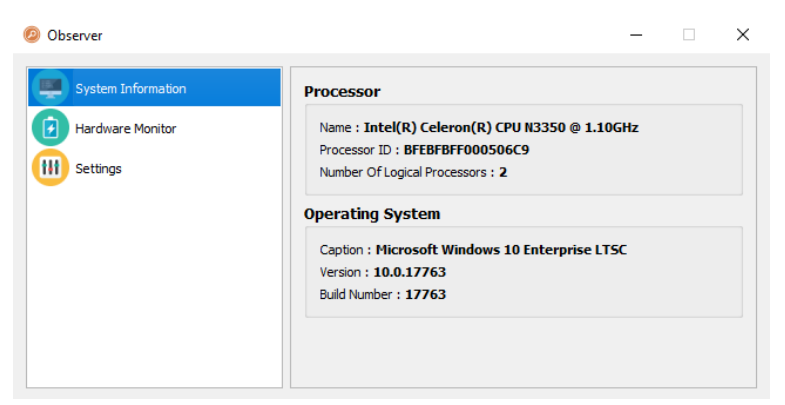

Illustration 17: OBS Client System Information

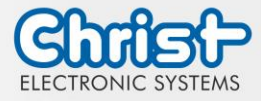

#### Hardware Monitor

The Hardware Monitor category indicates the approximate temperatures of the processor and peripherals.

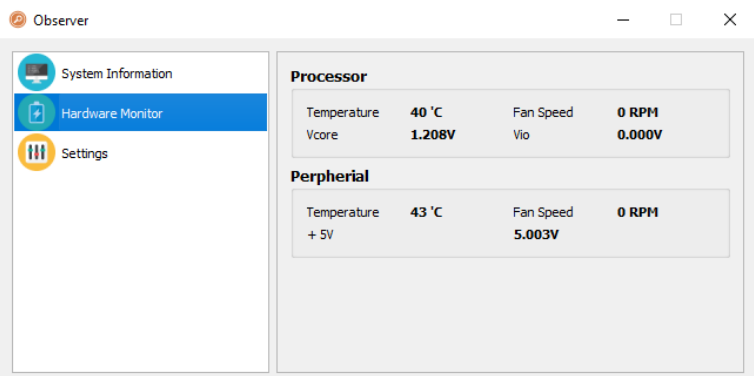

<span id="page-24-2"></span>Illustration 18: OBS Client Hardware Monitor

#### **Settings**

Various settings can be made in the Settings area.

| Observer                     |              |                         |                   |                                  | п                             | × |
|------------------------------|--------------|-------------------------|-------------------|----------------------------------|-------------------------------|---|
| <b>System Information</b>    | Processor    | Peripheral              | Temperature & Fan | Log                              |                               |   |
| <b>Hardware Monitor</b><br>٠ | V Vcore (mV) |                         | V Vio (mV)        |                                  |                               |   |
| Settings                     | High<br>3500 | Low<br>$\hat{=}$<br>500 | High<br>÷<br>3500 | Low<br>$\hat{\mathbb{I}}$<br>500 | ▲<br>$\overline{\phantom{0}}$ |   |
|                              |              |                         |                   |                                  |                               |   |
|                              |              |                         |                   |                                  |                               |   |
|                              |              |                         |                   |                                  |                               |   |

<span id="page-24-3"></span>Illustration 19: OBS Client Settings

### <span id="page-24-0"></span>6.4 Redo Backup and Recovery

The instructions for Christ Redo Backup and Recovery can be found in the Download section of the Christ website: [Downloads](https://www.christ-es.com/en/support/downloads)

### <span id="page-24-1"></span>6.5 Enhanced Write Filter EWF

Instructions on how to set EWF and UWF filters can be found in the download section of the Christ website: [Downloads](https://www.christ-es.com/en/support/downloads)

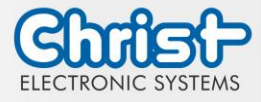

### <span id="page-25-0"></span>7 Maintenance

The following chapter describes maintenance measures that can be performed by a qualified end user.

## **NOTICE** Seals attacked, damage to the housing Loss of IP protection class ➢ There must be no permanent exposure to substances containing large amounts of oils or fats.

## <span id="page-25-1"></span>7.1 Cleaning

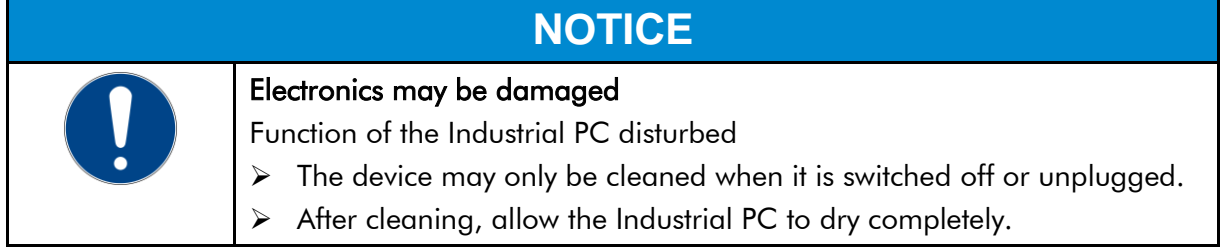

To clean the device, use a soft cloth moistened with detergent solution.

The cleaning agent must not be applied directly to the device. Under no circumstances may aggressive solvents, chemicals or scouring agents be used.

## <span id="page-25-2"></span>7.2 Maintenance

It does not require any maintenance on the part of the user.

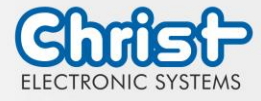

### <span id="page-26-0"></span>8 Technical Data

This chapter summarizes the technical data.

### <span id="page-26-1"></span>8.1 Mechanical Specifications

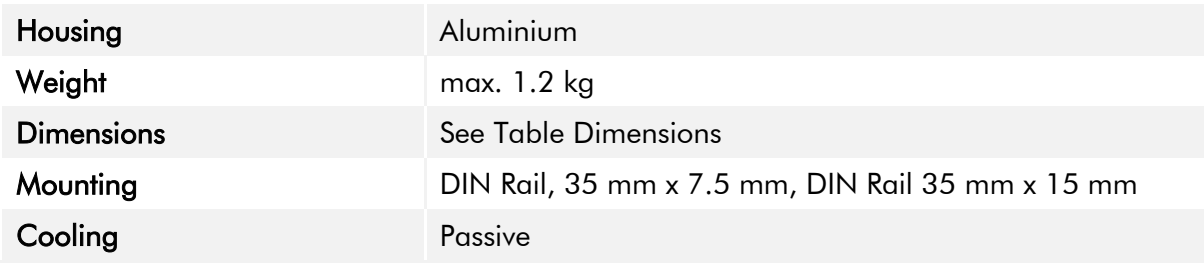

<span id="page-26-4"></span>Table 17: Mechanical Specifications

### <span id="page-26-2"></span>8.2 Electrical Specifications

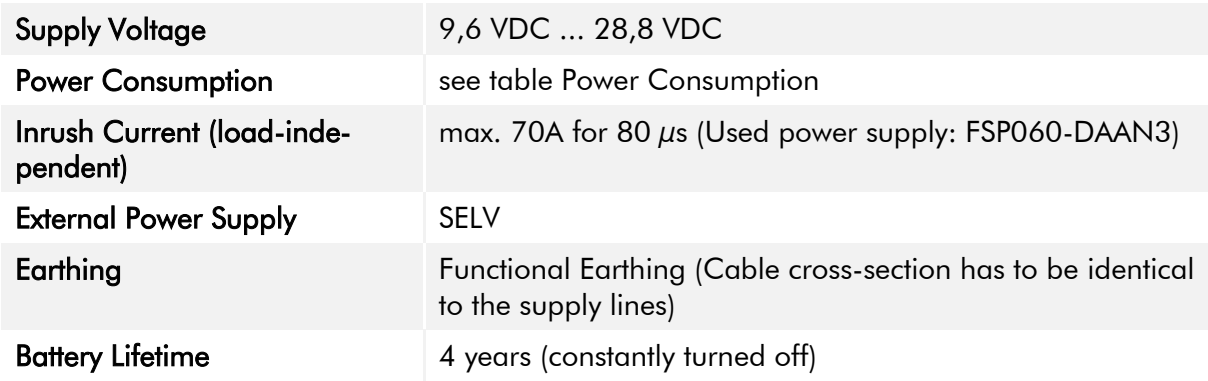

<span id="page-26-5"></span>Table 18: Electrical Specifications

## <span id="page-26-3"></span>8.3 Power Consumption

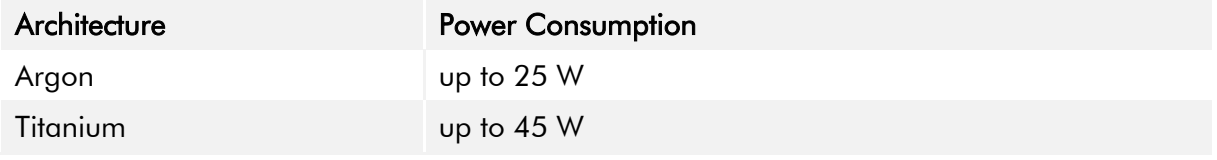

<span id="page-26-6"></span>Table 19: Power Consumption

# **NOTICE** Specifications are maximum values Peripheral devices are considered (e.g. 1 x USB 2.0 equals 2,5 W)

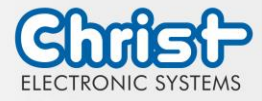

## <span id="page-27-0"></span>8.4 Electromagnetic Compatibility

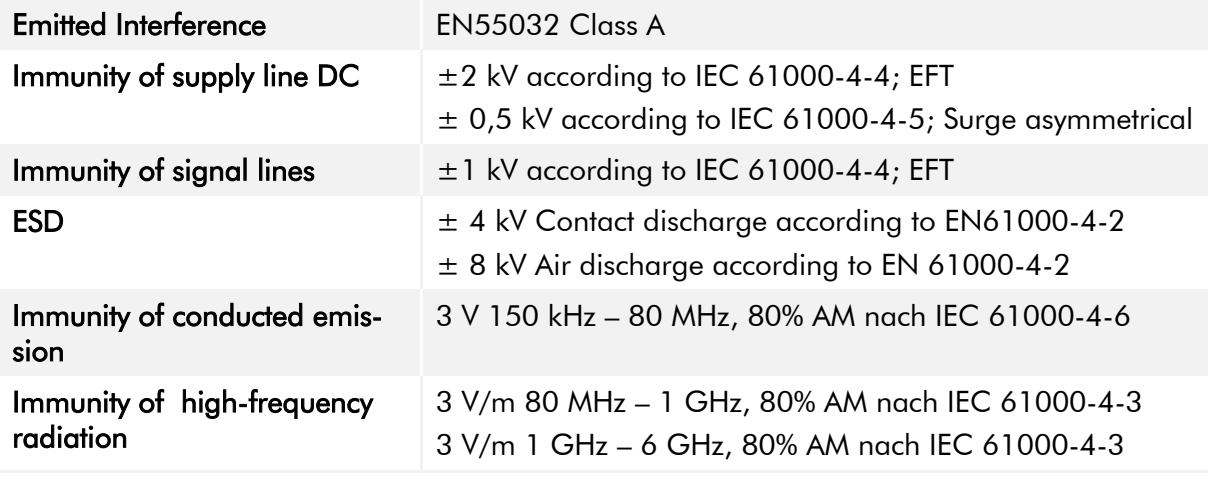

<span id="page-27-2"></span>Table 20: Electromagnetic Compatibility

## <span id="page-27-1"></span>8.5 Environmental Conditions

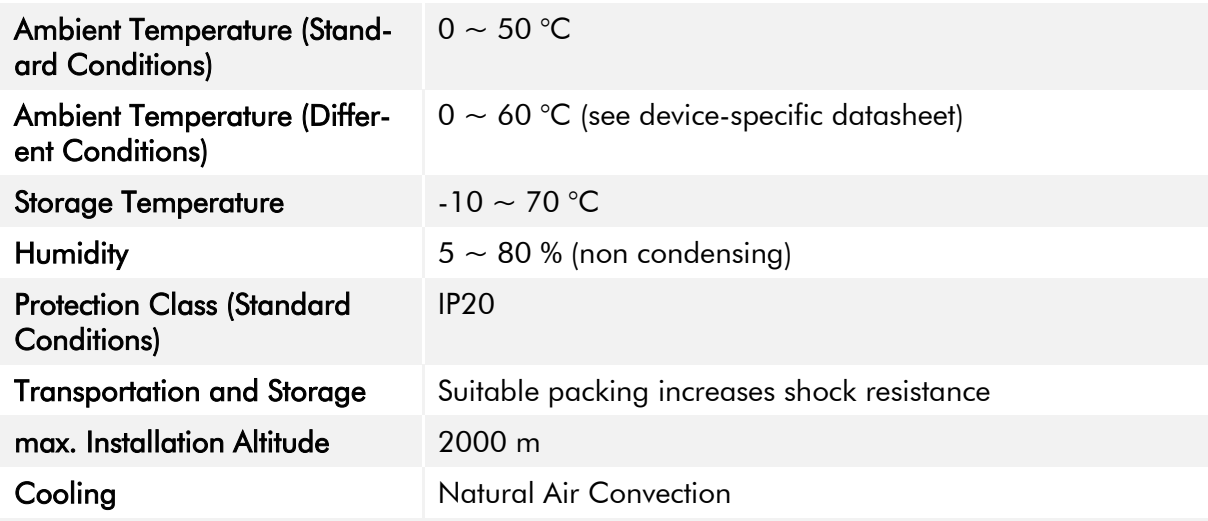

<span id="page-27-3"></span>Table 21: Environmental Conditions

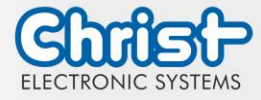

The following distances in millimeters must be maintained on all sides:

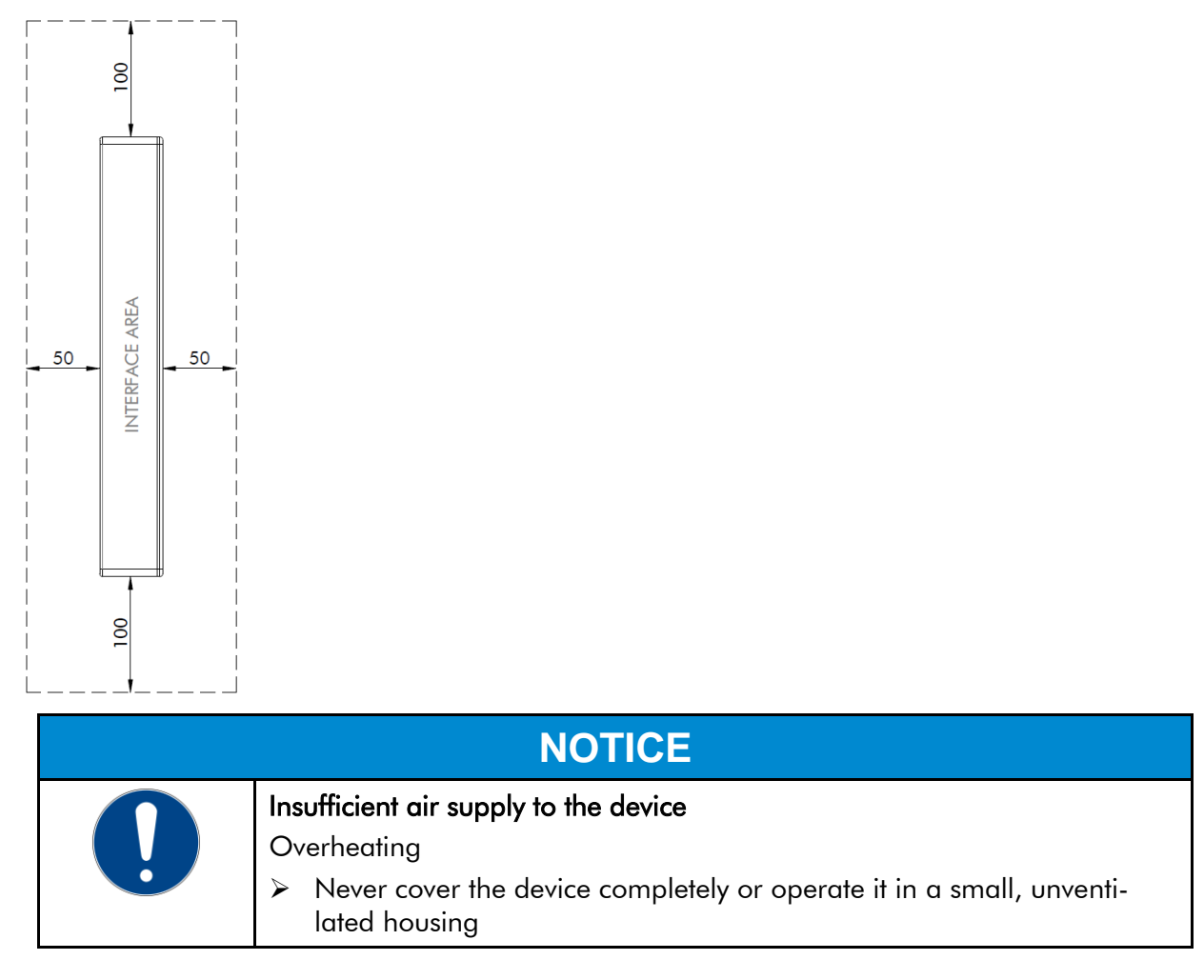

### <span id="page-28-0"></span>8.6 Temperature test

The values for ambient temperature and humidity were determined under worst-case conditions. The maximum workload of the system was achieved by the BurnInTest from PassMark Software Pty Ltd.

The test ran under 100 % utilisation of:

- CPU
- RAM
- 2D and 3D Graphic (x86 only)
- Brightness of the display

### <span id="page-28-1"></span>8.7 IP Protection Class

The protection class only can be guaranteed under the following conditions:

- The device is installed correctly
- All components and covers of the interfaces are assembled
- Compliance with all environmental conditions

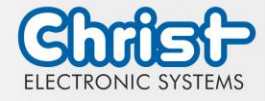

### <span id="page-29-0"></span>9 Standards and Approvals

The device meets the following requirements.

### <span id="page-29-1"></span>9.1 CE Marking

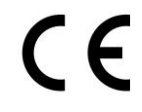

The device has been tested in accordance with the applicable EU directives and the associated harmonized standards.

## <span id="page-29-2"></span>9.2 RoHS

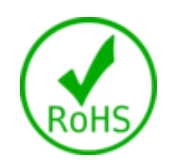

The device complies with the requirement of the EU Directive RoHS 2011/65/EU.

## <span id="page-29-3"></span>9.3 Electromagnetic Compatibility

The device complies with the requirements of the EU Electromagnetic Compatibility Directive 2014/30/EU with the harmonized standards listed below:

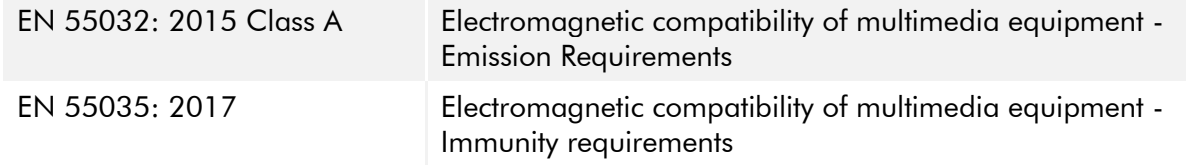

## <span id="page-29-4"></span>9.4 Environmentally Appropriate Disposal

#### The device must not be disposed of with domestic waste.

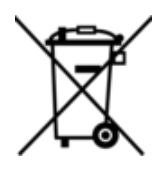

The appliance complies with the requirement of the EU Directive WEEE 2012/19/EU, which is symbolised by the symbol with the crossed-out dustbin.

In order to enable environmentally friendly recycling, the various materials must be separated from one another.

Disposal must be carried out in accordance with the applicable legal regulations.

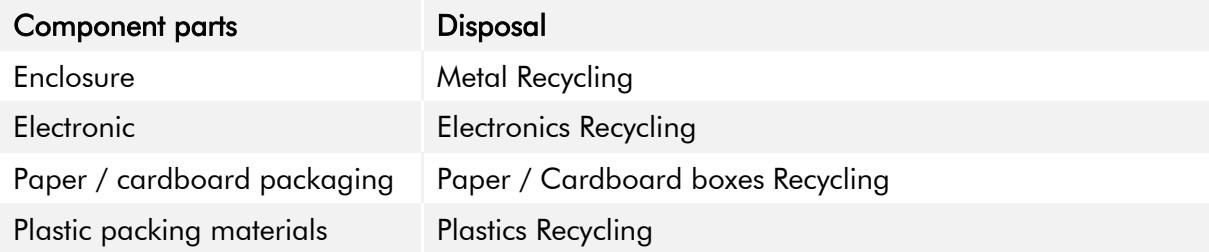

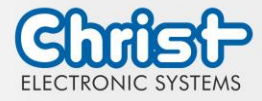

### <span id="page-30-0"></span>10 Technical Support

Despite the highest quality standards and detailed function tests of all our products, daily use of our devices can always lead to damage or failure of a wearing part. The failure of a machine in production costs a lot of money. That is why the Christ company processes complaints as quickly as possible.

You can send the device to us without prior notice. All you need to do is fill out the [repair](https://www.christ-es.com/fileadmin/Websites/Christ-Electronic-Systems/download/Reparaturbegleitschreiben-Formular-2022-EN.pdf)  [cover letter](https://www.christ-es.com/fileadmin/Websites/Christ-Electronic-Systems/download/Reparaturbegleitschreiben-Formular-2022-EN.pdf) and enclose it with the touch panel or IPC so that the service department can start the repair quickly.When the device arrives, it goes through a defined process that clearly documents all processes and makes the respective status traceable. As soon as your panel or IPC is registered in our system, you will receive a confirmation of receipt so that you can also get a precise overview.

Technical Support can be contacted as follows:

Service, Repair and Technical Support Phone: +49 8331 8371-500 Fax: +49 8331 8371-497 E-Mail: [service@christ-es.de](mailto:service@christ-es.de)

Or directly via the Homepage. [Christ Service](https://www.christ-es.com/index.php?id=615)

### <span id="page-30-1"></span>10.1 Device Seal

A device seal is affixed to every Christ device in order to prove whether the device has been opened by a third party. In case of a defect, please do not open the device, but contact our service department. They will discuss the further procedure with you.

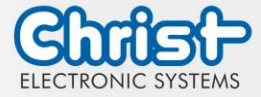

# Industrial PC

Instruction Manual

## Index of Illustration

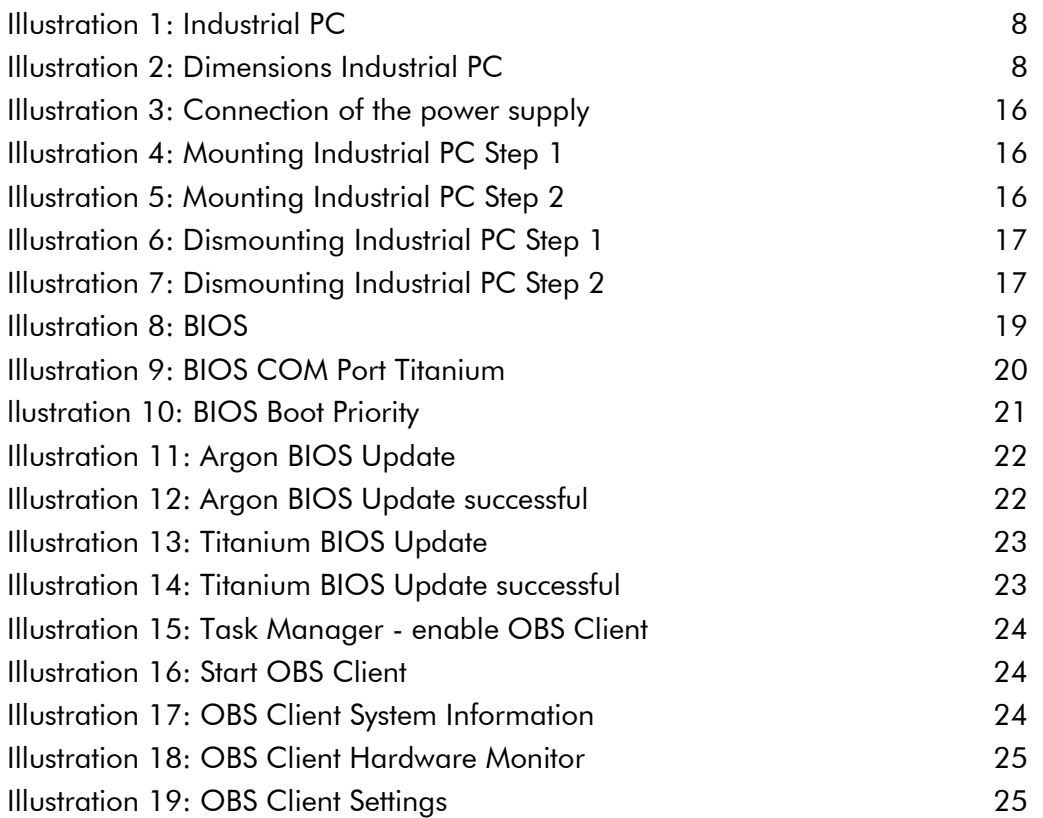

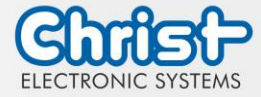

# Industrial PC

Instruction Manual

## Index of Tables

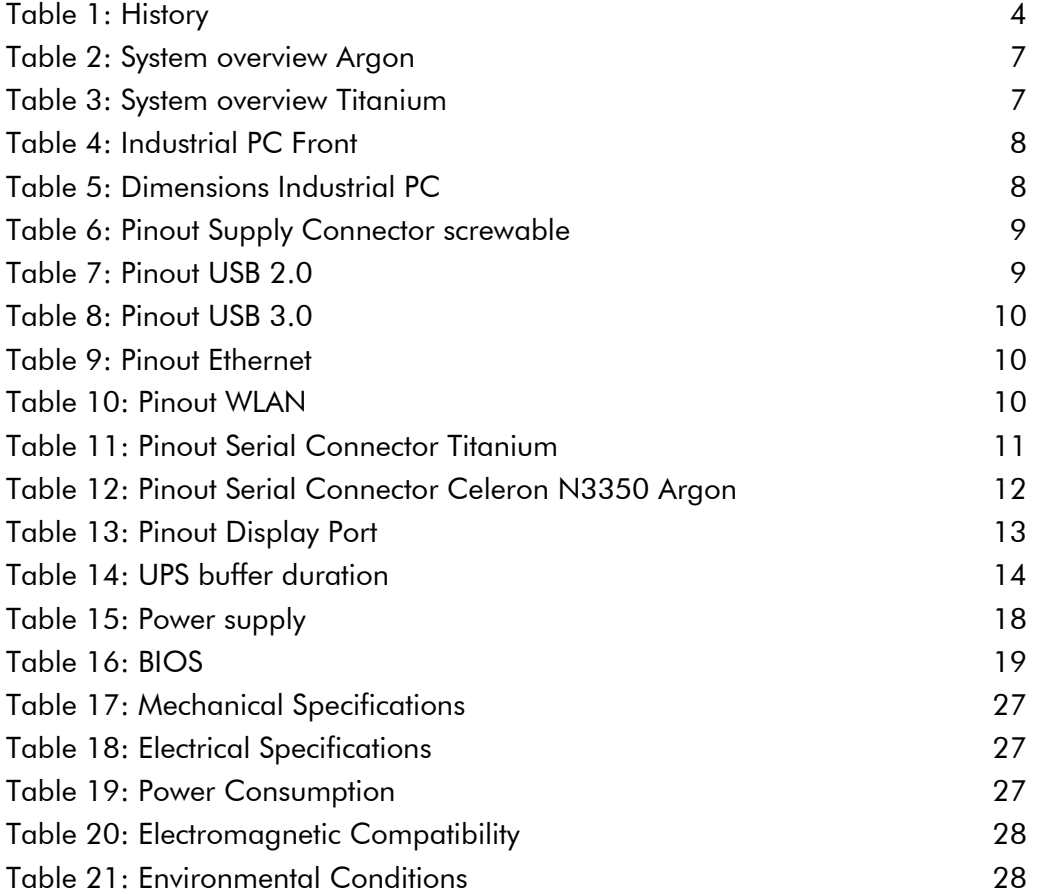